## Installing All Photocopiers on your Mac or PC

- 1. Log in to [uniFLOW Online](https://montysc.au.uniflowonline.com/) [\(https://montysc.au.uniflowonline.com\)](https://montysc.au.uniflowonline.com/) there is also a link to this address in the compass favourites menu.
- 2. Select Continue with eduPass Account (You can tick to remember my identity provider choice)

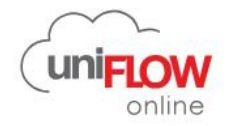

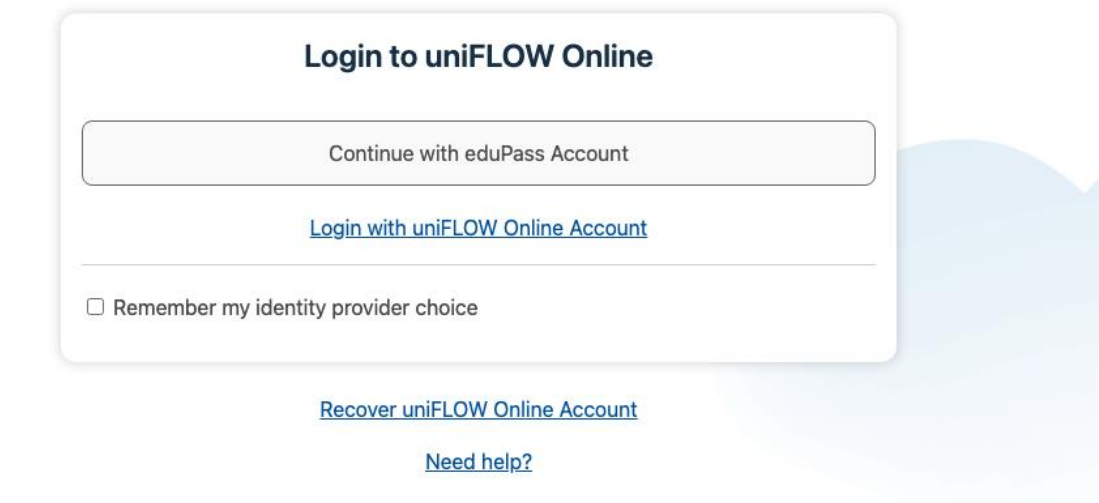

- 3. Login with your eduPass username (eg:stfe1@schools.vic.edu.au) and password.
- 4. Select Start printing from the menu on the left
- 5. Download either the Mac or Windows installer.

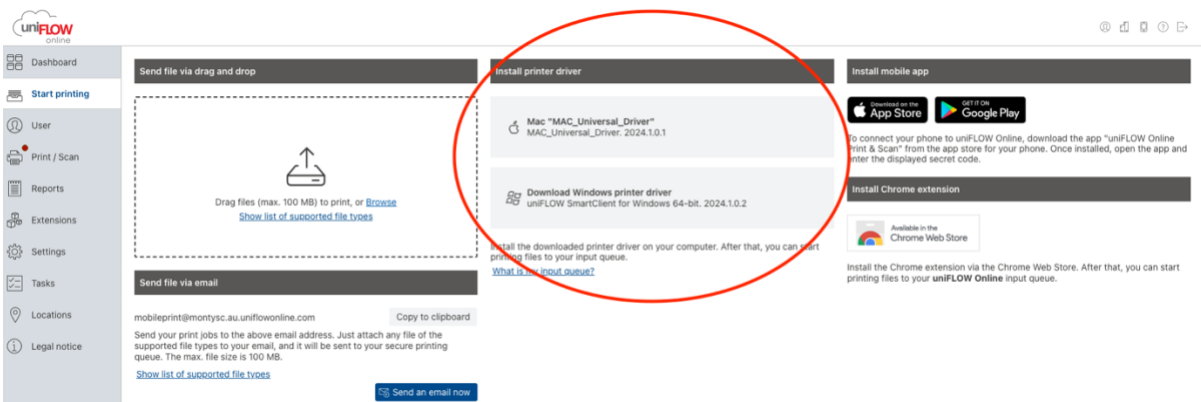

- 6. Once you have downloaded the installer, install this on your machine and login with your eduPass Account details. This will add the All photocopiers secure print queue to your machine.
- 7. You will then be able login into any printer around the college with your printer pin, select secure print and retrieve your jobs.